## BPIPO2020: Belgian Preselection International Philosophy Olympiad 2020

- Step 1: create an account (pages 1-4)

## **Step 1: create an account**

1. Go to <https://easychair.org/conferences/?conf=bpipo2020>

## Log in to EasyChair for BPIPO

EasyChair uses cookies for user authentication. To use EasyChair, you should allow your browser to save cookies from easychair.org.

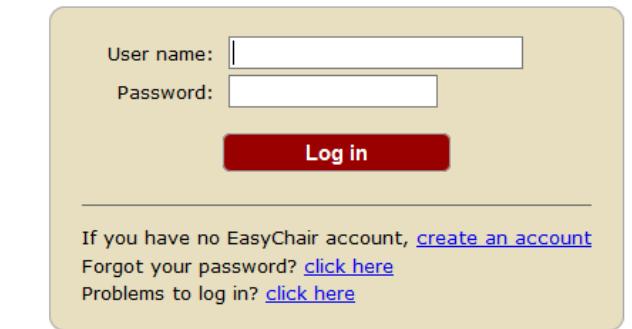

2. Click on: **create an account**, if you do not have an EasyChair account on your school's e-mail address. In case you have, please proceed to step 2: upload the essays.

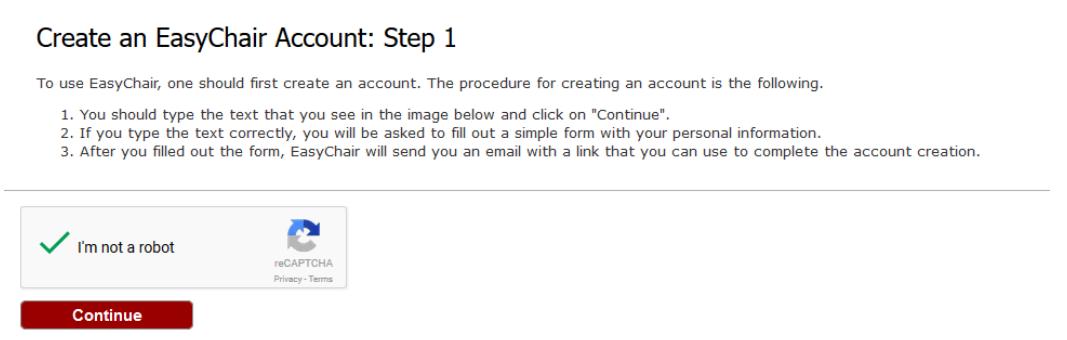

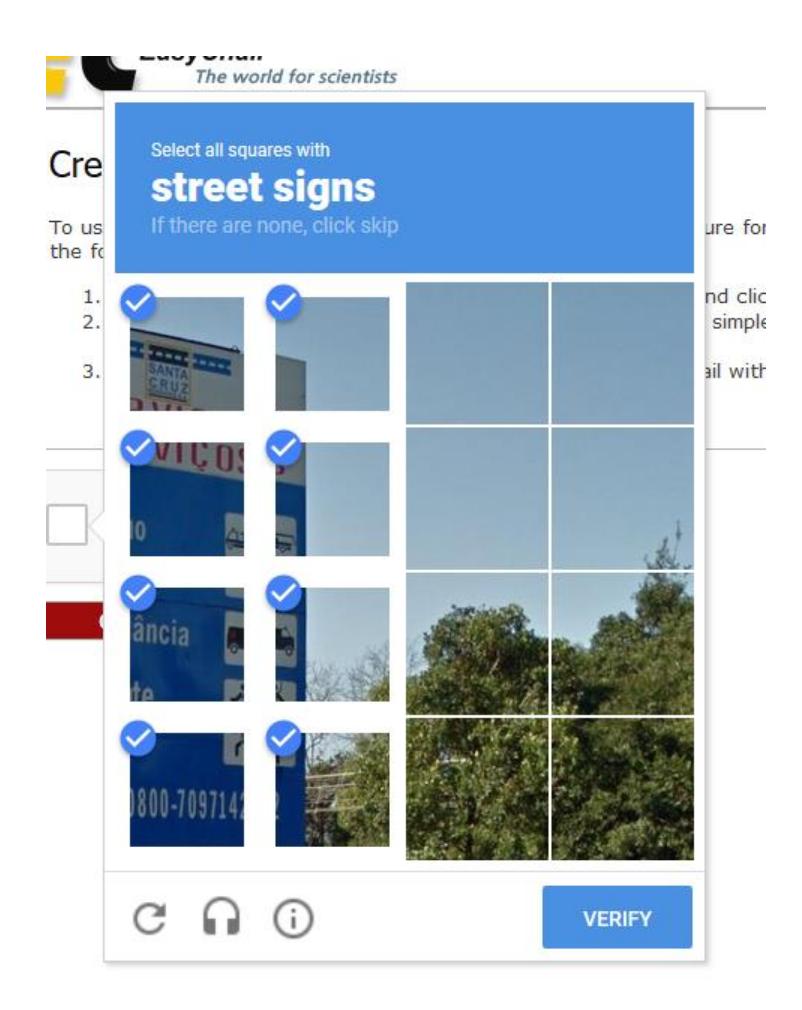

- 3. Check 'I'm not a robot'. An additional question or test could be asked (e.g. to mark all the pieces on which a traffic sign is partially shown, as the picture above shows). Click on 'verify' and continue.
- 4. Fill in your first name, last name and twice your e-mail address. Do not use your own, personal e-mail address, but your **official e-mail address of your educational institution.** Thereafter, click on 'Continue'.

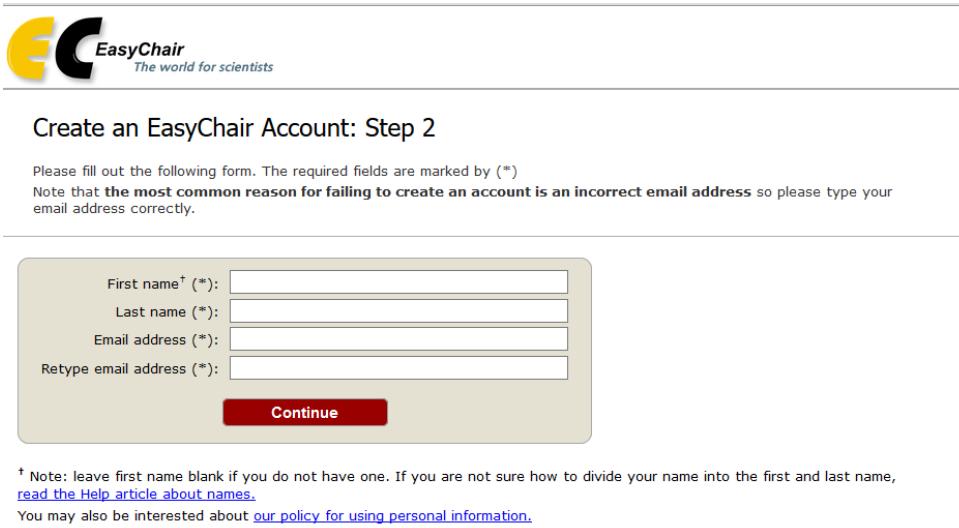

5. When you have continued, you should get a notification that the 'account application' has been received (see below). Subsequently, please check your email.

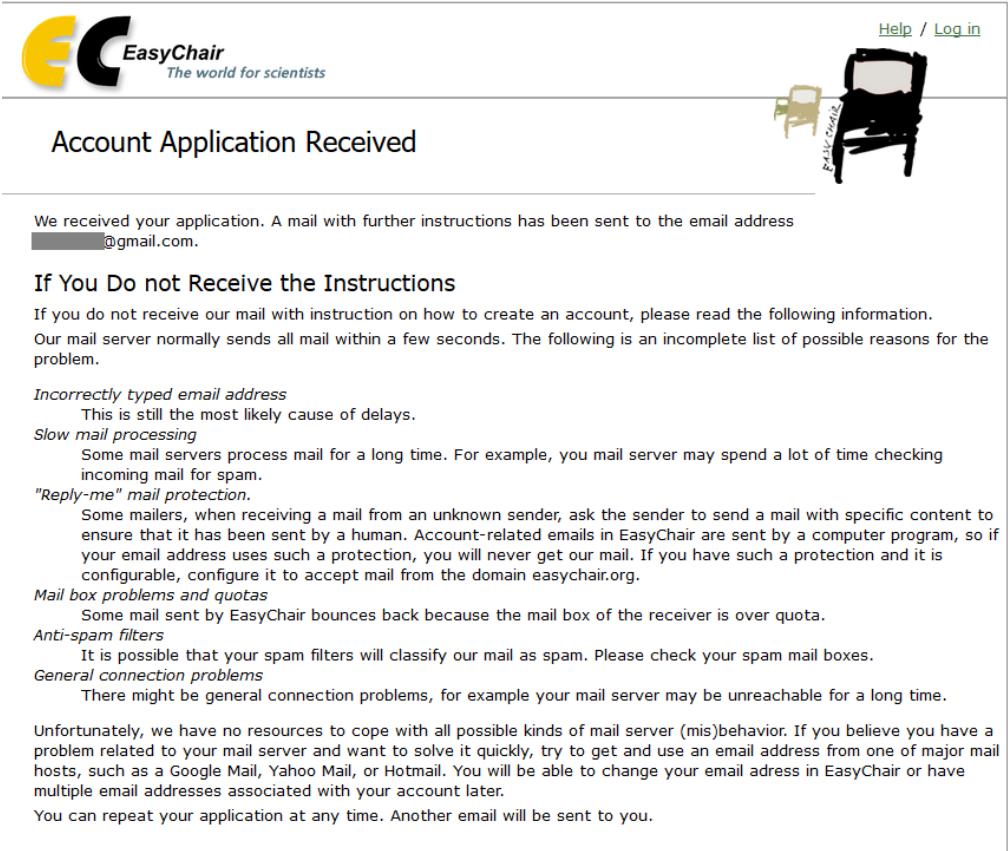

6. You should have received an e-mail as is shown below. Click on the link in the email.

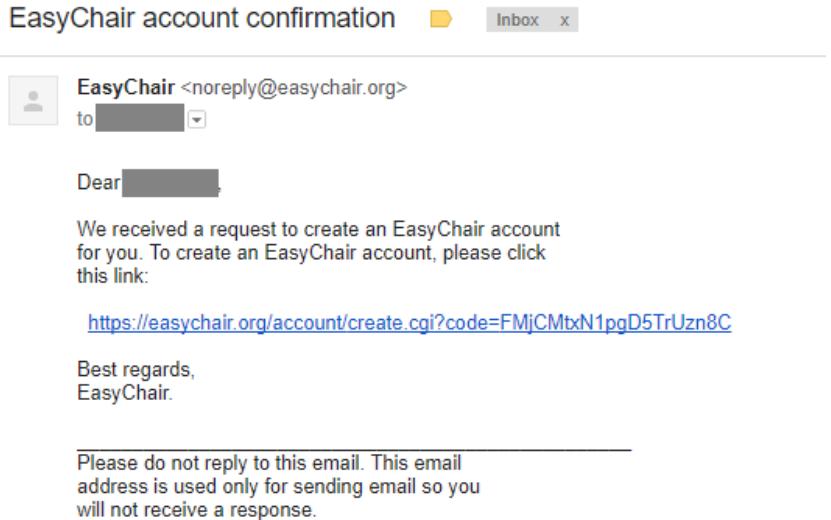

7. Fill in the mandatory fields. In the field '**Organization**', enter the name of your educational institution.

Choose an username and password and confirm your chosen password. Click on 'Create my account' to confirm and to finish the creation of your account.

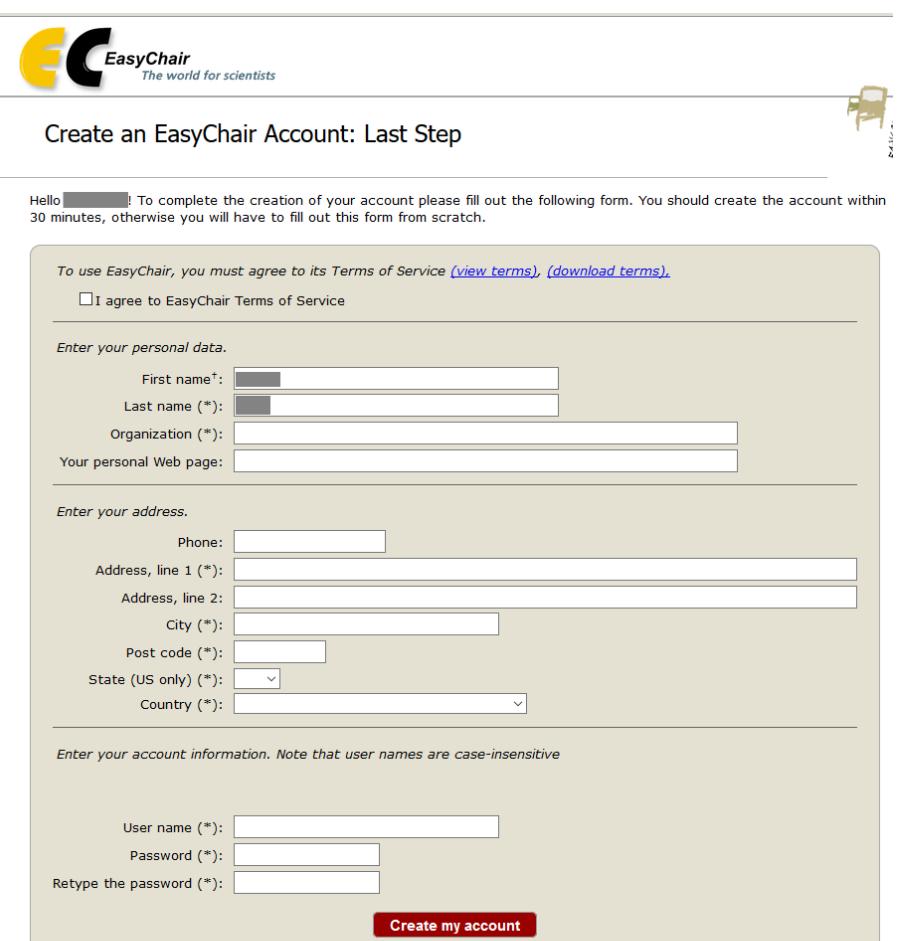

\* Note: leave first name blank if you do not have one. If you are not sure how to divide your name into the first and last name, read the Help article about names.<br>You may also be interested about our policy for using personal information.

8. As a reader, you will receive an automatic e-mail with the papers you have to read and to judge. In this mail, there will be a link included for each paper through which you can assign your points.

## **STEP 2: upload your points**

Nota bene:

- Each essay has to be anonymous and has to meet the following conditions:
	- $\circ$  The name of the student is not mentioned
	- $\circ$  The name of the school is not mentioned
	- o The pdf contains no references to the school, identity of the student or place of living/of the school
- Pdf's that are not anonymous and are not meeting the abovementioned conditions, will not be taken into consideration by the jury.
- 1. An e-mail will be automatically generated when the essays are distributed. Go to <https://easychair.org/conferences/?conf=bpipo2020>
- 2. Use your username and password (see step 1: create an account) to login

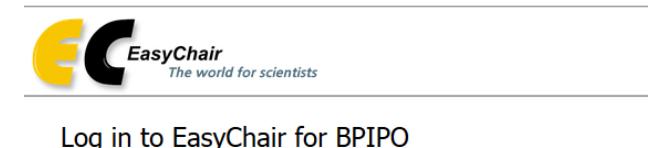

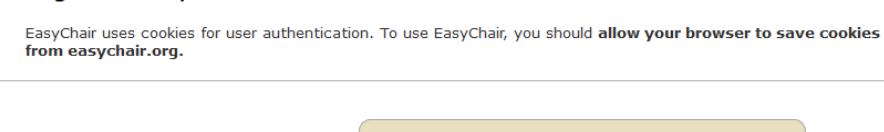

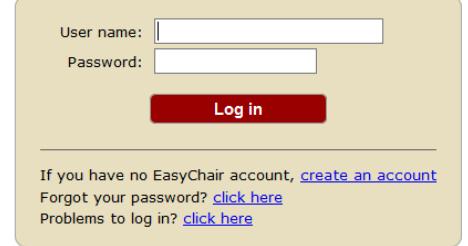

3. Click on 'enter as **a reader**'

4. Under the heading of 'Reviews' you will find the essays which you have to evaluate. You can fill in your marks by clicking on the '+'-sign after each essay.